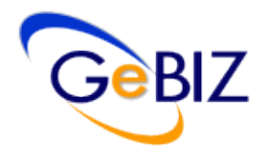

# GeBIZ System

USEFUL QUICK TIPS

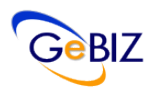

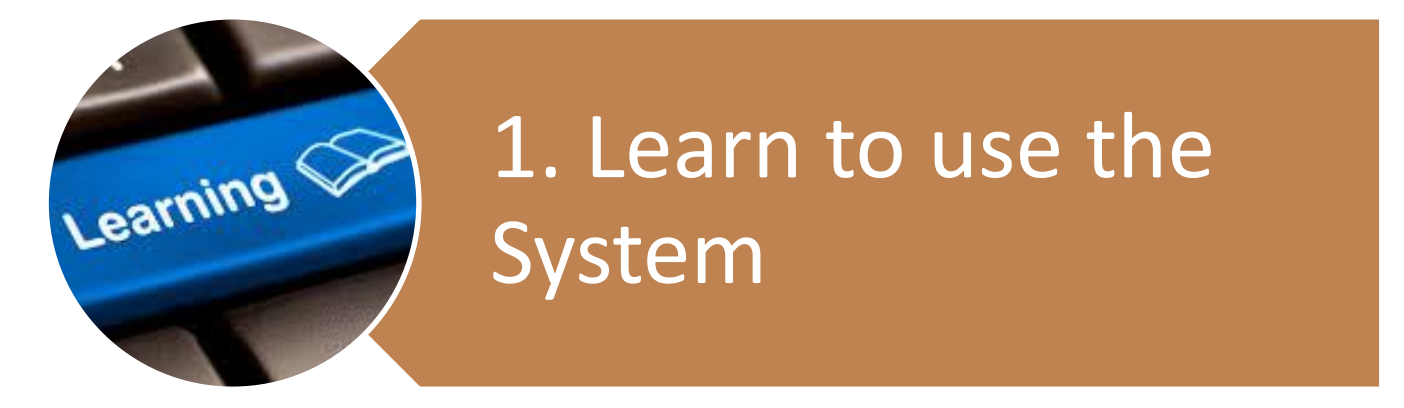

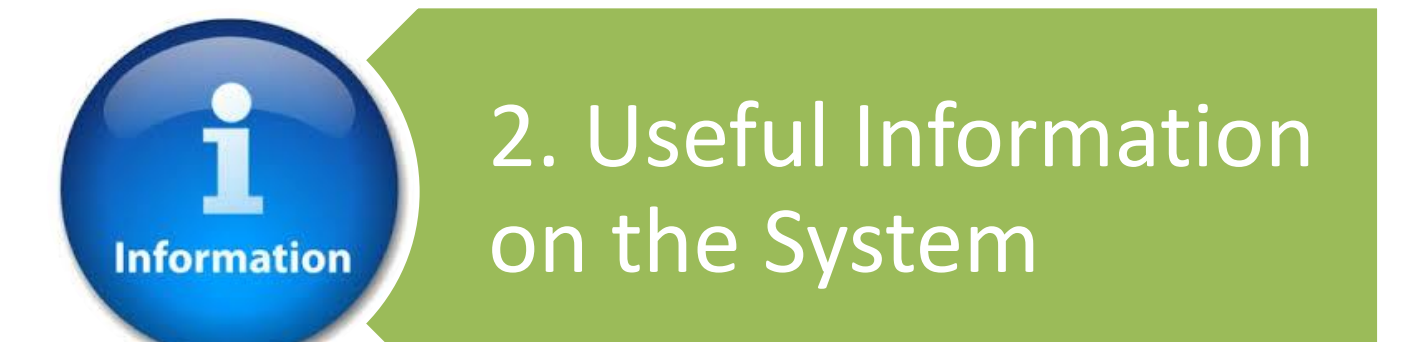

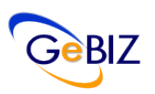

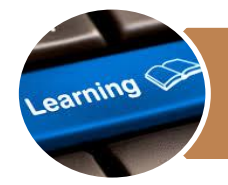

### reference of the System in the System of the System in the System in the System in the System in the System in 1. Learn to use the System

- a. To help you learn how to use the GeBIZ system, we have made available online learning material here.
- b. Through the online learning material, you can view step-bystep guides or short demo videos to learn the features in GeBIZ system.

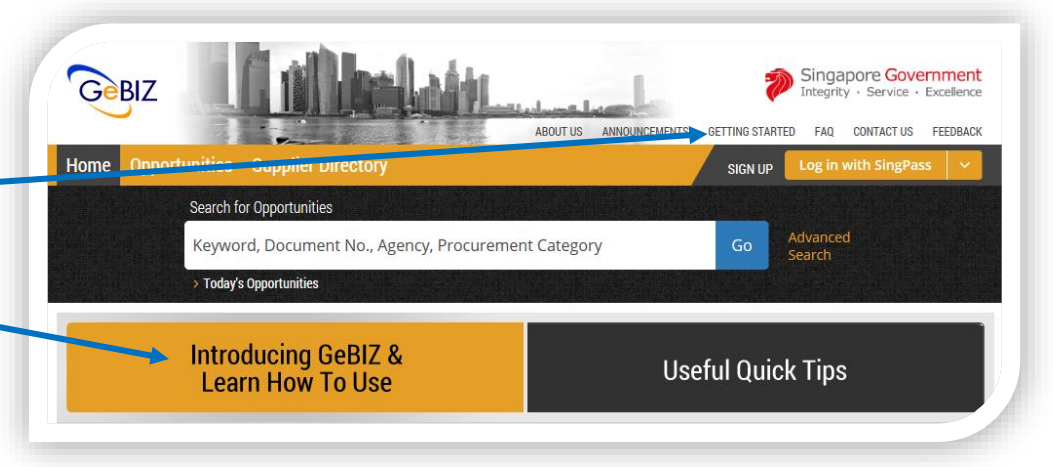

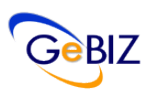

2. Useful Information on the System

### a. Searching for Business Opportunities

### **RSS Feeds by Procurement Category**

**Information** 

If you would like to receive RSS feeds using procurement categories, you can subscribe to the RSS links that is made available in the GeBIZ system.

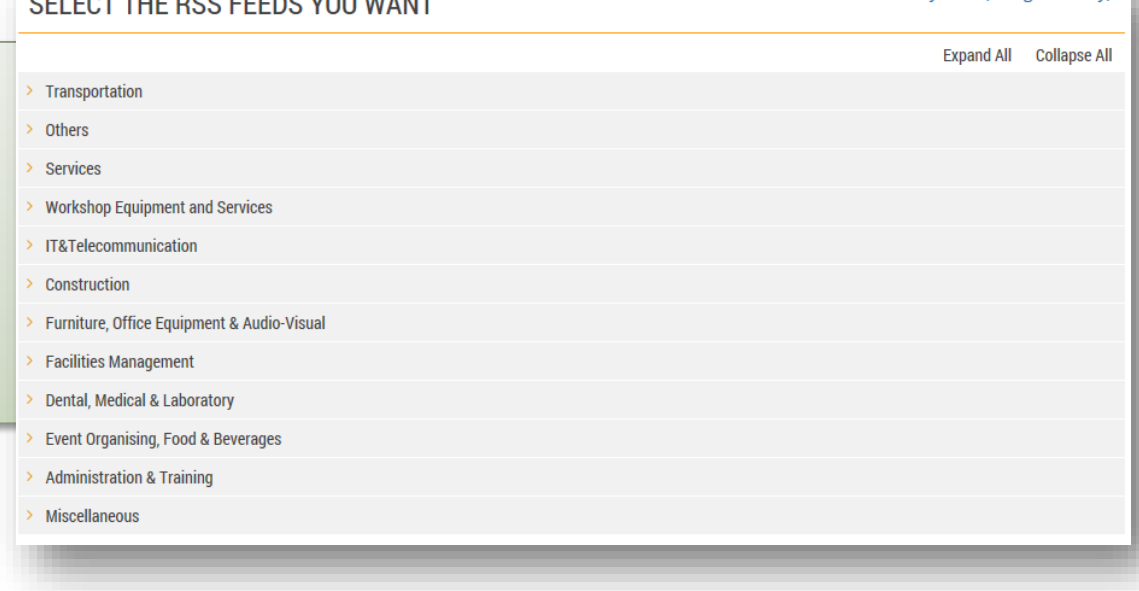

THE BOO FEEBO VOLUMBUS

View All Feeds View with My Filter (Categories only)

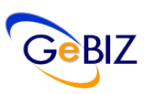

## **Information**

# 2. Useful Information on the System

## a. Searching for Business Opportunities

### **Filters**

The "Filters" feature creates the flexibility to allow our suppliers to apply multiple filters in the searching of business opportunities. Filters can be created using Procurement Category, Opportunity Type, Agency or Keyword .

**Note:** When using GeBIZ for the first time, you have to set up your Search Preferences using Filters.

Refer to [Annex A o](#page-10-0)n how to set up filters.

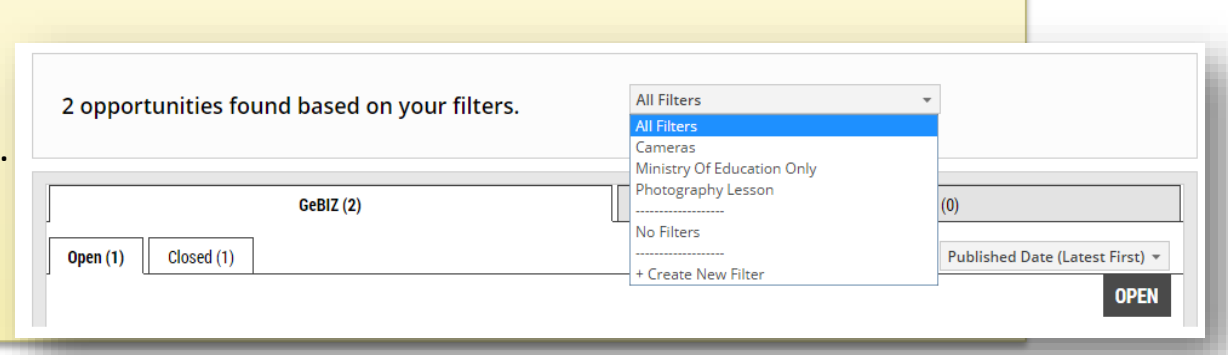

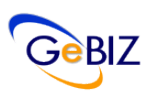

## **Information**

# 2. Useful Information on the System

## a. Searching for Business Opportunities

### **Watchlist**

You can add opportunities to your watchlist when viewing the business opportunities in GeBIZ.

### **MY STUFF**

View, track and manage all your opportunities, responses and invoices. Update your personal or company details.

### Watchlist

View and manage opportunities added to your watchlist.

### **Contracting Instruments**

View and download formal contracts, letters of acceptance or purchase orders issued to you.

#### **Invitations**

View all opportunities that your company has been invited to participate in.

### **Period Contracts**

View your period contracts.

#### **Responses**

Track your open and closed responses.

### **Orders**

View and download your orders for invoicing, delivery and other instructions.

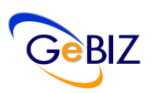

# 2. Useful Information on the System

## b. Viewing your Responses

**Information** 

Finding the bids of the business opportunities that your company has responded to?

The "Open" tab displays your company bids in which the business opportunities are still open for bid.

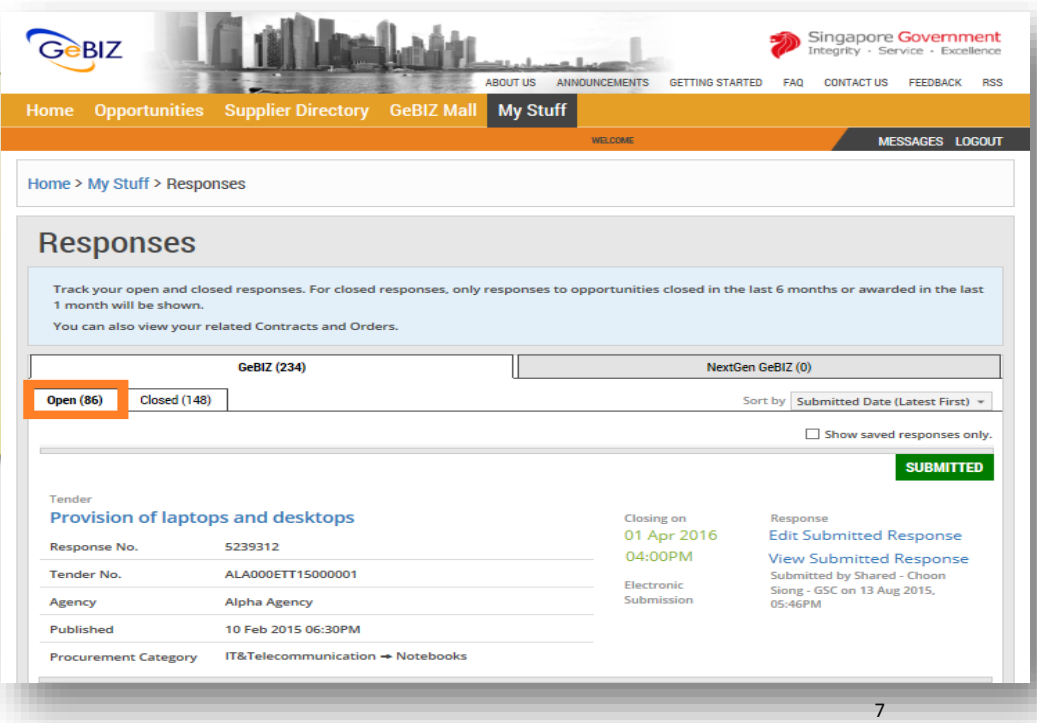

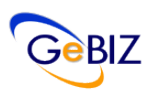

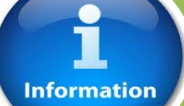

# 2. Useful Information on the System

## c. Finding your Transaction History

You can now find the Transaction History of your company submitted bids in the "Closed" tab.

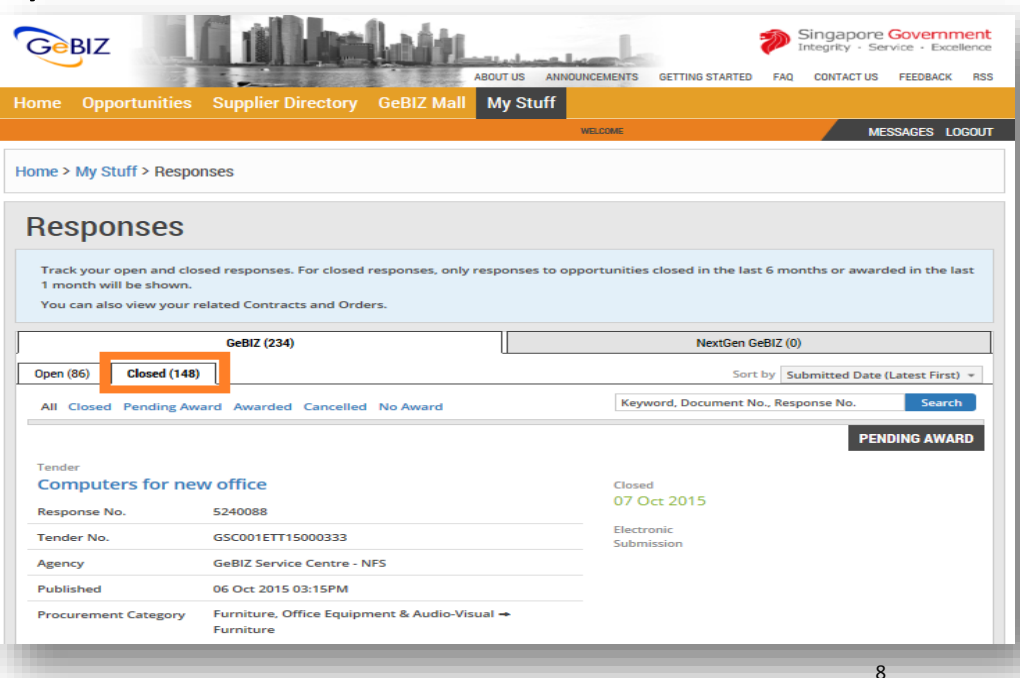

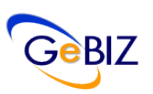

# 2. Useful Information on the System

## d. Finding Award Information

**Information** 

Finding the Award Information of the business opportunities that your company has responded to?

Under the "Closed" tab in the Responses module, you can filter to display awarded opportunities using the "Awarded" status.

You will be able to see the award result and award information of the opportunities that you have responded for.

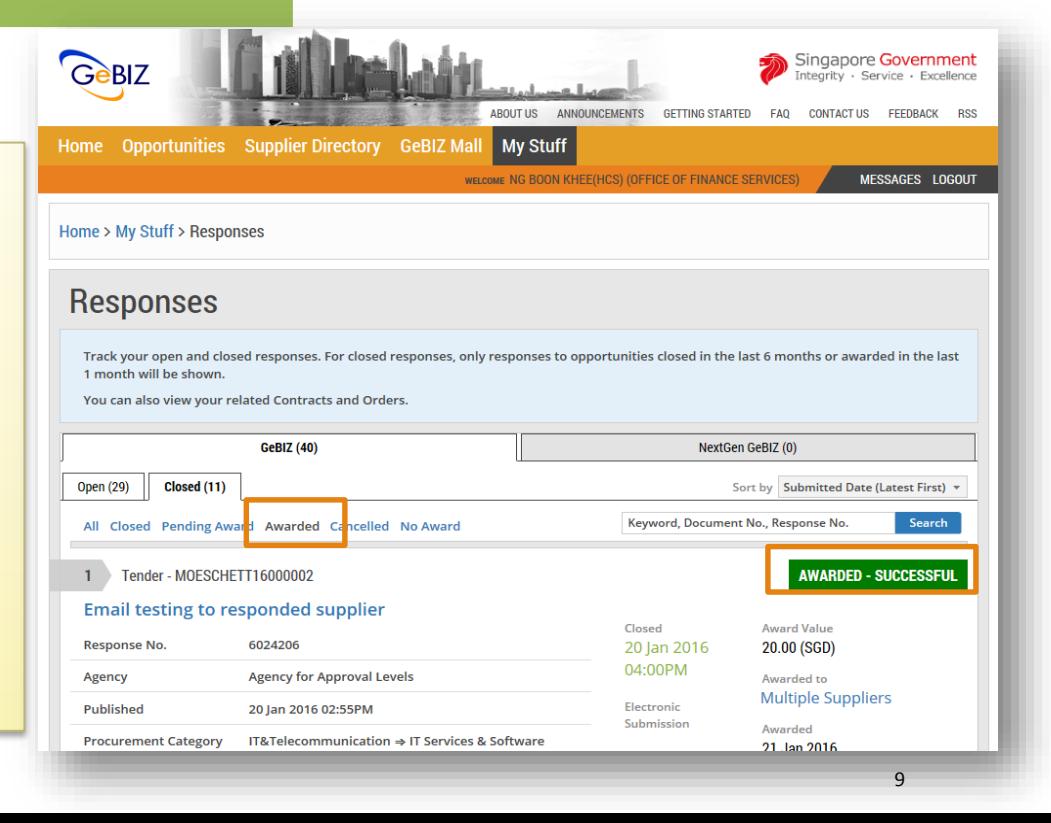

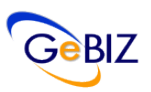

# 2. Useful Information on the System

### e. Contracting Instrument

**Information** 

Finding the Letters of Acceptance (LOA), Contracts and Purchase Orders issued to you?

It is consolidated through the "Contracting Instruments feature in GeBIZ.

### **MY STUFF**

View, track and manage all your opportunities, responses and invoices. Update your personal or company details.

#### Watchlist

View and manage opportunities added to your watchlist.

### **Contracting Instruments**

View and download formal contracts. letters of acceptance or purchase orders issued to you.

#### **Invitations**

View all opportunities that your company has been invited to participate in.

### **Period Contracts**

View your period contracts.

#### **Responses**

Track your open and closed responses.

### **Orders**

View and download your orders for invoicing, delivery and other instructions.

## Annex A: How to Set Up Filters

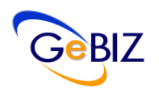

<span id="page-10-0"></span>Step 1: Click "My Stuff" under the main banner and "Filters" in My Stuff page

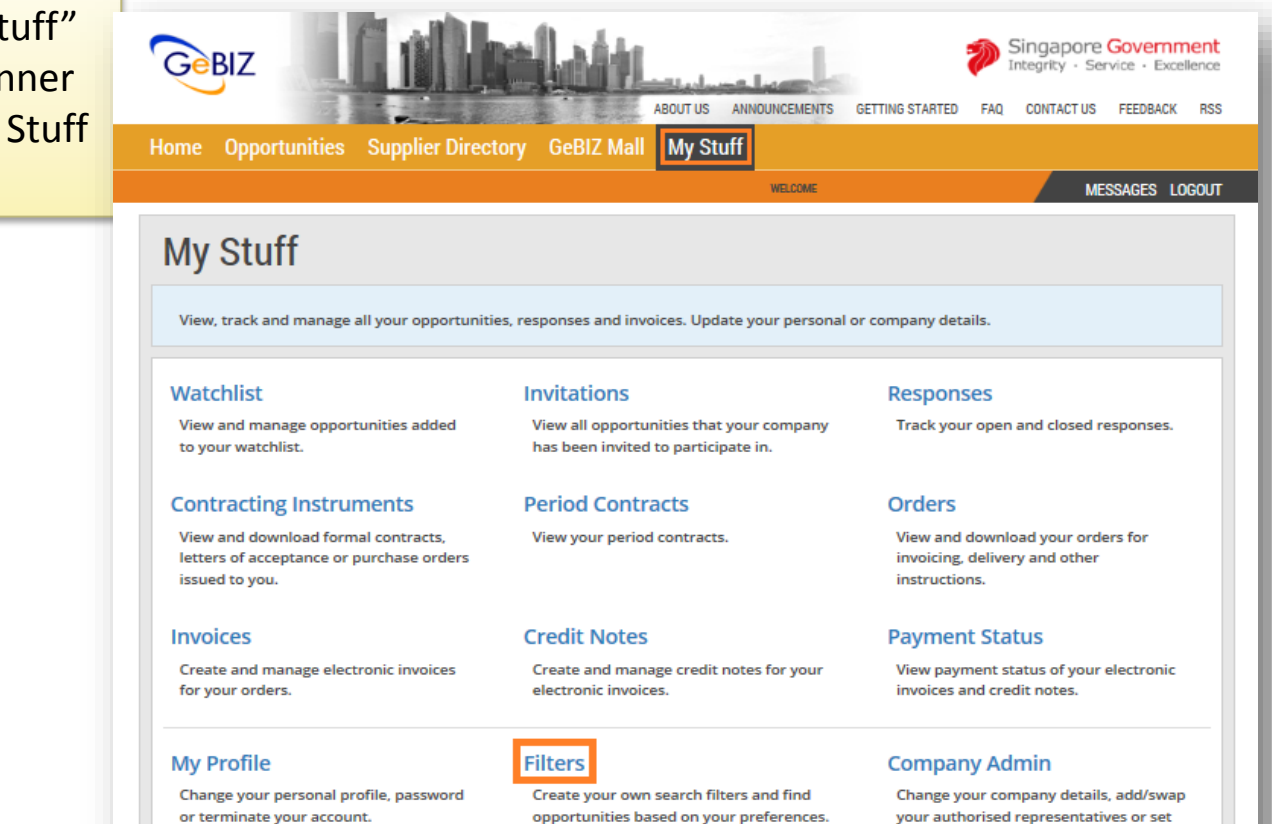

up your beneficiaries.

## Annex A: How to Set Up Filters

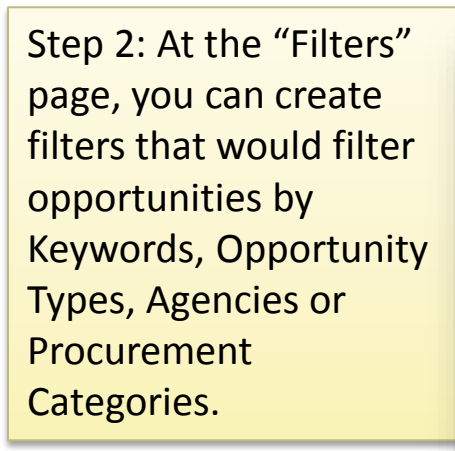

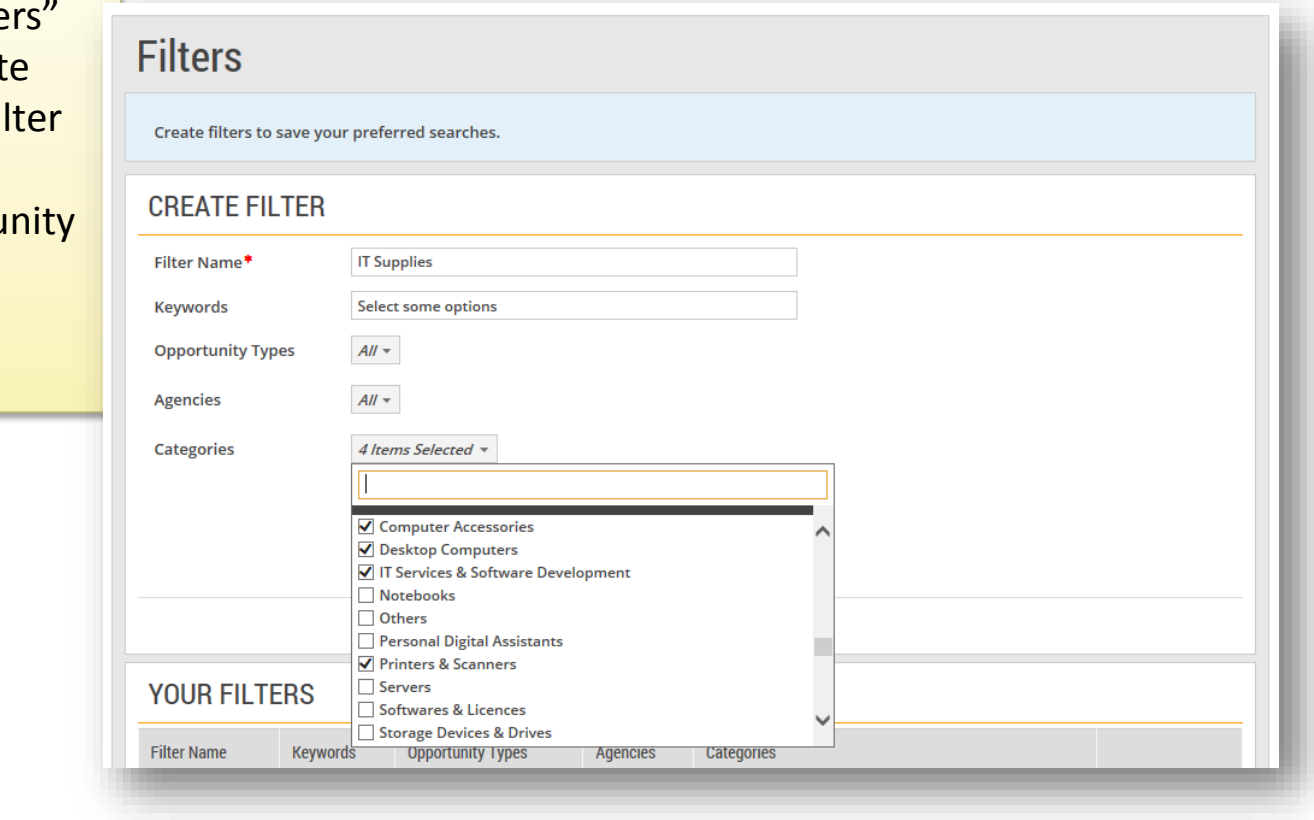

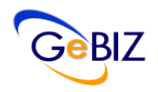

## Annex A: How to Set Up Filters

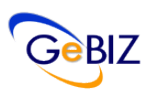

Step 3: You can filter Opportunities by clicking "Opportunitie based on your Filters" selecting your filters by the drop-down list.

**All Filters** Art Supplies **IT Supplies Quotation Only** -------------------No Filters .............. + Create New Filter

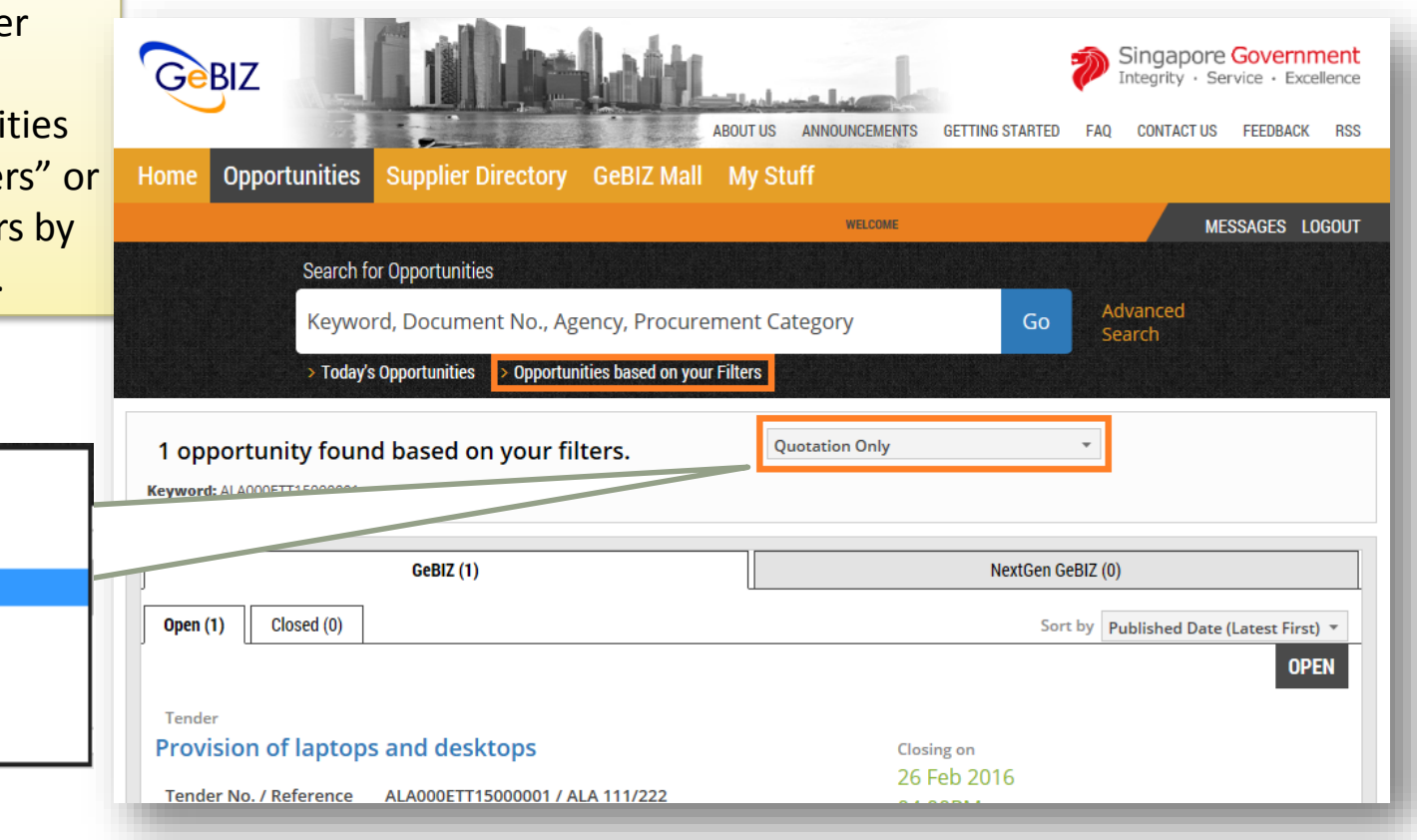